## **MAC Allure™ Wash PC Manuel de l'Utilisateur**

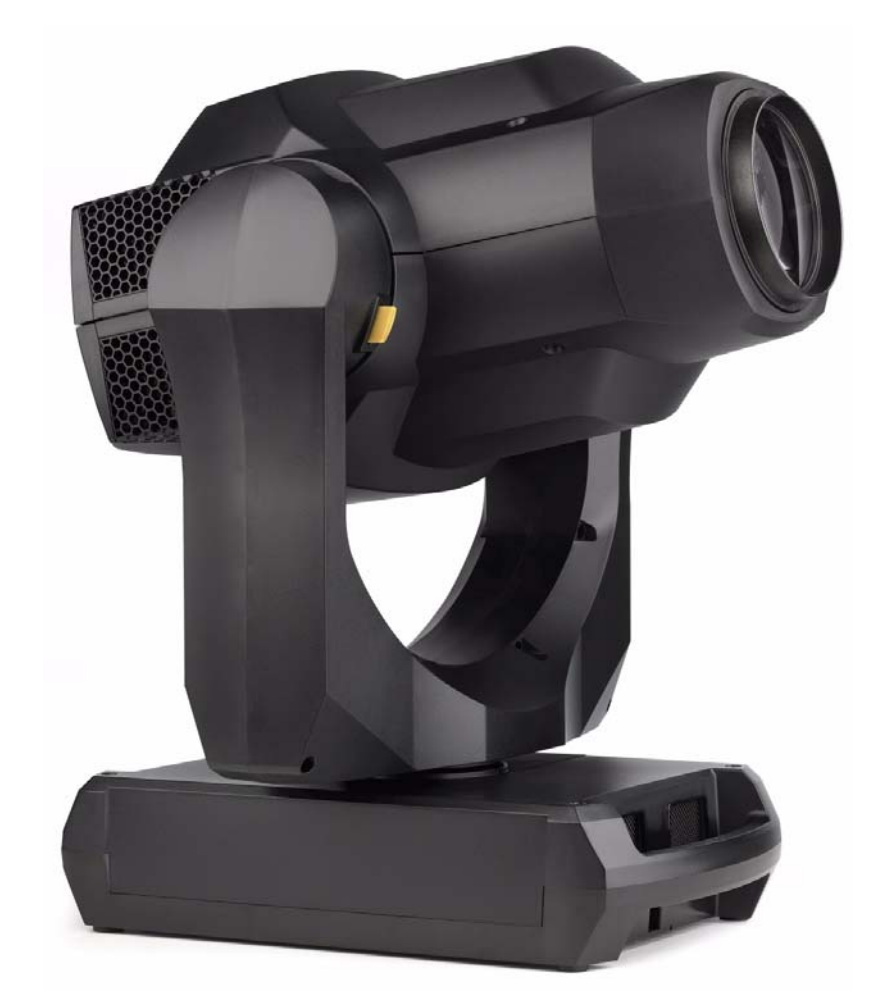

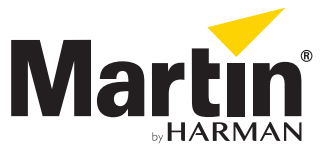

#### **Information de mise à jour de la documentation**

Tout changement important dans le contenu du Guide de l'Utilisateur du MAC Allure™ Wash PC est listé ci-dessous.

#### **Revision A**

Première version publiée. Couvre le firmware du MAC Allure™ Wash PC version 1.0.0

©2018 HARMAN PROFESSIONAL DENMARK ApS. Tous droits réservés. Caractéristiques, spécifications et visuels sujets à modifications sans préavis. HARMAN PROFESSIONAL DENMARK ApS et ses sociétés affiliées déclinent toute responsabilité en cas de blessure, dommage, direct ou indirect, conséquent ou économique ou de toute autre type occasionné par l'utilisation ou l'impossibilité d'utiliser ou la non fiabilité des informations contenues dans ce manuel. Martin est une marque déposée de HARMAN PROFESSIONAL DENMARK ApS enregistrée aux Etats Unis d'Amérique et/ou d'autres pays.

> HARMAN PROFESSIONAL DENMARK ApS, Olof Palmes Alle 44, 8200 Aarhus N, Denmark HARMAN PROFESSIONAL SOLUTIONS U.S., 8500 Balboa Blvd., Northridge CA 91329, USA

**www.martin.com**

#### **MAC Allure™ Wash PC, Manuel de l'Utilisateur, P/N 5115213-00, Rev. A**

## Table des matières

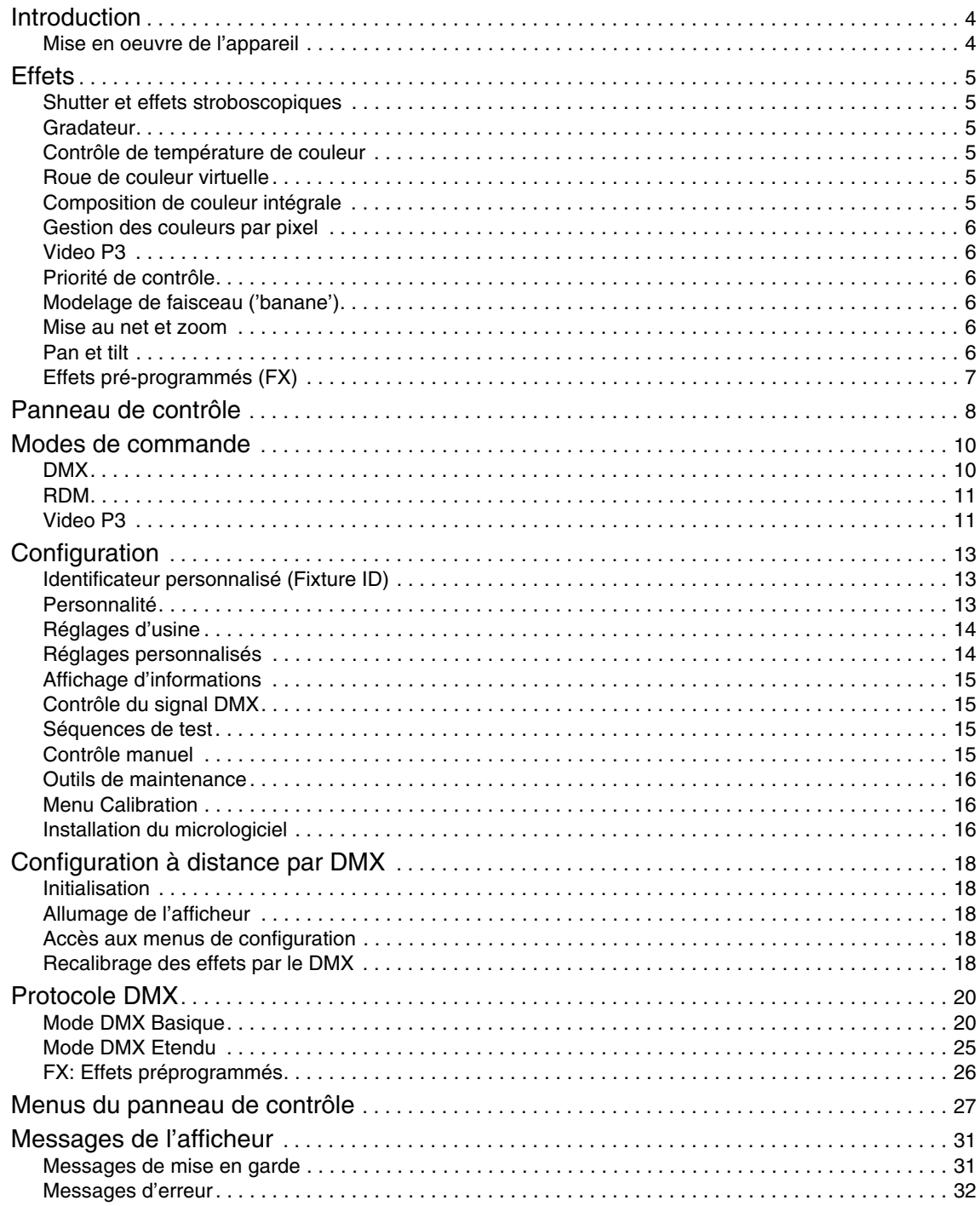

# Introduction

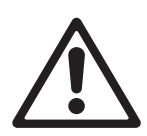

*Attention ! Avant d'installer, d'utiliser ou de faire l'entretien du MAC Allure™ Wash PC de Martin®, lisez la dernière version du Manuel d'Installation et de Sécurité en accordant une attention particulière à la section Précautions d'Emploi. Le Manuel d'Installation et de Sécurité est fourni avec l'appareil et sa dernière version est disponible en téléchargement pour le MAC Allure™ Wash PC sur la page Support et Téléchargement du site web de Martin www.martin.com.*

Ce Guide de l'Utilisateur est un supplément au Manuel d'Installation et Sécurité fourni avec le MAC Allure™ Wash PC. Les deux documents sont disponibles en téléchargement sur la page produit du MAC Allure™ Wash PC sur le site web de Martin www.martin.com. Le Guide de l'Utilisateur contient des informations généralement destinées aux concepteurs lumières et aux opérateurs, alors que le Manuel d'Installation et Sécurité contient des informations importantes pour tous les utilisateurs, et spécialement les installateurs et les techniciens.

Nous vous recommandons de contrôler régulièrement le site web de Martin® pour les mises à jour des documents. Une version mise à jour de ce manuel sera publiée à chaque fois que nous améliorerons la qualité des informations contenues dans ce guide et chaque fois qu'une nouvelle version du logiciel sera publiée pour de nouvelles fonctions ou des modifications importantes. A chaque révision de ce guide, tout changement important est répertorié en page 2 pour vous tenir informé des principales évolutions.

### **Mise en oeuvre de l'appareil**

Avant de mettre la machine sous tension:

- Lisez attentivement les précautions d'emploi du Manuel d'Installation et de Sécurité.
- Vérifiez que l'installation est sûre et sécurisée.
- Vérifiez que la base est sécurisée et que la réaction au couple du moteur de pan ne fera pas bouger la base.
- Vérifiez que le blocage de la tête est libéré.
- Soyez attentifs au démarrage de l'appareil : il peut s'allumer subitement. Vérifiez que personne ne regarde l'appareil à courte distance.
- Soyez attentifs au démarrage de l'appareil : il peut se mettre en mouvement subitement. Vérifiez qu'il n'y a aucun risque de collision avec des personnes ou des objets.

Le MAC Allure™ Wash PC n'a pas d'interrupteur Marche/Arrêt. Pour le mettre en marche, mettez sous tension sa ligne d'alimentation.

# <span id="page-4-0"></span>**Effets**

Cette section donne le détail de tous les effets contrôlables en DMX. Consultez le Protocole DMX en page [20](#page-19-0) pour plus de détails sur les commandes et l'affectation des canaux.

Lorsqu'un contrôle haute résolution est disponible, le canal de réglage rapide contrôle les 8 premiers bits (octet de poids fort ou MSB) et le canal de réglage fin contrôle les 8 derniers bits (octet de poids faible ou LSB) de la commande 16 bits. En d'autres termes, le canal de réglage fin affine la valeur du canal de réglage rapide.

Lorsque le MAC Allure™ Wash PC est intégré à un réseau vidéo Martin P3™, il fournit 7 pixels qui peuvent être contrôlés par un serveur de média ou tout autre source vidéo avec un contrôleur P3.

### **Shutter et effets stroboscopiques**

Le gradateur/shutter du MAC Allure™ Wash PC permet d'obtenir des noirs et des pleins feux secs ainsi qu'un effet stroboscopique régulier ou aléatoire à vitesse programmable d'environ 2 Hz à 20 Hz.

### **Gradateur**

Le gradateur fournit contrôle lissé de l'intensité en haute résolution de 100% à zéro.

### **Contrôle de température de couleur**

Le contrôle de la température de couleur est accessible avec un canal de commande dédié. La température est réglable de 2000 à 10 000 K par pas de 50 K.

### **Roue de couleur virtuelle**

Le MAC Allure™ Wash PC propose 36 couleurs préprogrammées, la plupart référencées sur le nuancier Lee. Ces couleurs sont accessibles par émulation d'une roue de couleur virtuelle. Elles sont utilisables de façon incrémentielle ou de façon continue (demi couleurs). La roue peut être virtuellement mise en rotation et défiler avec contrôle de vitesse et de direction. Les couleurs peuvent aussi être activées de façon aléatoires à vitesse rapide, moyenne ou lente.

### **Composition de couleur intégrale**

Le contrôle RGB 16 bits des couleurs sur l'ensemble du faisceau est accessible avec 6 canaux DMX dans les deux modes opératoires Basique et Etendu.

### **Gestion des couleurs par pixel**

Voir [Figure 1.](#page-5-0) Le faisceau du MAC Allure™ Wash PC peut être divisé en 7 pixels numérotés comme sur la [Figure 1](#page-5-0). Utilisez le canal de mise au net pour régler la lisibilité des segments du plus net jusqu'à un léger recouvrement.

Le contrôle individuel RGB haute résolution 16 bits de chaque pixel est accessible en mode Entendu.

Chaque segment est traité comme un pixel dans un système vidéo P3.

<span id="page-5-0"></span>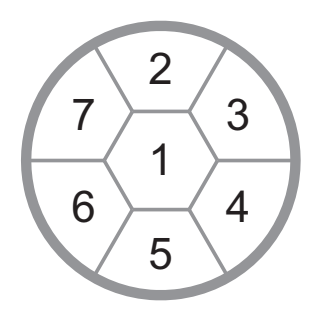

**Figure 1: Matrice de pixels**

#### **Video P3**

Le MAC Allure™ Wash PC est compatible avec le protocole de distribution vidéo Martin P3™. Si vous intégrez l'appareil dans une installation P3, le contrôleur P3 traitera les 7 segments de la source comme 7 pixels, quel que soit le mode DMX activé.

Le système P3 vous permet d'exploiter la couleur et la luminosité du MAC Allure™ Wash PC avec précision en conjonction avec d'autres systèmes de diffusion vidéo P3, panneaux vidéo ou éléments créatifs.

### **Priorité de contrôle**

Le MAC Allure™ Wash PC détecte et répond automatiquement aux protocole qu'il reçoit : DMX et/ou RDM sur l'embase XLR DMX, DMX et/ou RDM via Art-Net ou sACN par l'embase Ethernet ou vidéo P3. Si l'appareil est connecté à la fois aux signaux DMX et P3, le canal de commande P3 (canal 21) permet de choisir quel signal est prioritaire. Vous pouvez ainsi effectuer des transferts par superposition entre les commandes DMX et P3 en modifiant l'opacité (0 à 100%) de la sortie P3 des pixels de l'appareil.

### **Modelage de faisceau ('banane')**

La banane peut être engagée dans une position donnée (indexation) ou en rotation à vitesse et direction réglables.

#### **Mise au net et zoom**

Le système de mise au net permet d'ajuster la netteté des projections.

Le système de zoom interne permet de changer l'ouverture du faisceau de 12° à 36° avec l'optique installée de série. Un zoom large permet une projection nette sur des surfaces proches de l'appareil. Un zoom plus serré éloigne la surface de mise au net la plus proche.

La mise au net à l'infini est toujours possible.

#### **Couplage Zoom/Mise au net**

La mise au net peut être couplée au zoom de façon à ce qu'elle s'ajuste automatiquement lorsque le zoom change.

Le couplage fonctionne sur 3 gammes de distances (valeurs approximatives):

- Proche (5 10 m / 16.5 33 ft.)
- Médium (10 20 m / 33 66 ft.)
- Lointain (20 m infini / 66 ft.  $\infty$ )

Pour coupler zoom et mise au net, choisissez une gamme de distance avec le canal DMX de contrôle des menus ou activez l'option **FOCUS TRACKING** dans le menu **PERSONALITY**. Réglez le net selon vos besoins. Le couplage est activé et corrigera le net en fonction.

#### **Pan et tilt**

Le contrôle en 16 bits du pan et du tilt est disponible dans les deux modes opératoires Basique et Etendu.

### **Effets pré-programmés (FX)**

Le MAC Allure<sup>™</sup> Wash PC propose une gamme de macros d'effets pré-programmées que nous appelons simplement FX. Voir ["FX: Effets préprogrammés" en page 26](#page-25-0).

Le système FX donne un accès direct à des effets dynamiques complexes sans perte de temps de programmation.

Selon la mise en oeuvre DMX/P3 avec le canal P3 (canal DMX 21), vous pouvez superposer les effets FX sur n'importe quelle source video P3 affichée par l'appareil.

Notez que les mises à jour du firmware peuvent ajouter de nouveaux effets FX à ceux déjà accessibles. Si un nouvel FX est ajouté, il sera signalé dans les notes de mise à jour et nous produirons une révision de Guide de l'Utilisateur qui sera disponible en téléchargement sur le site web www.martin.com

## Panneau de contrôle

Vous pouvez configurer les paramètres d'exploitation de l'appareil (comme l'adresse DMX du MAC Allure™ Wash PC par exemple), consulter l'état du système, exécuter des opérations de maintenance et consulter les messages d'erreur du système avec l'afficheur graphique rétro-éclairé du panneau de contrôle.

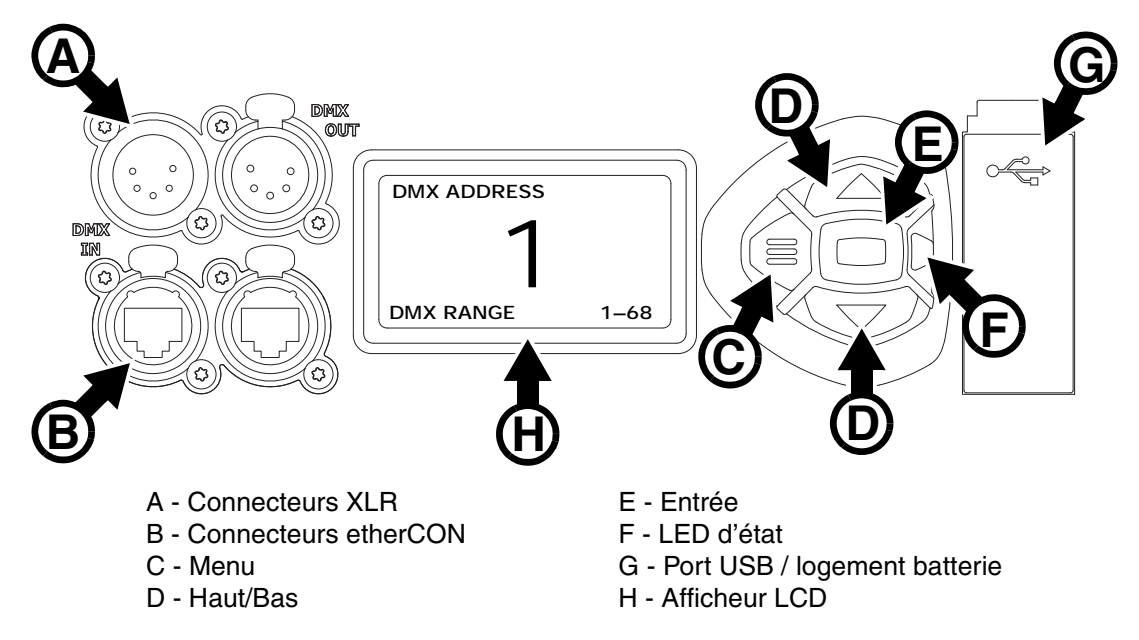

**Figure 2: Afficheur et panneau de contrôle**

Quand le MAC Allure™ Wash PC est mis sous tension, il s'initialise puis affiche son adresse DMX (ou son numéro d'ID s'il a été paramétré) et tout message d'état nécessaire (voir page [31\)](#page-30-0) sur l'afficheur **A**.

L'afficheur peut être configuré pour s'orienter automatiquement pour s'adapter à l'orientation (posé ou suspendu) de l'appareil avec le menu **PERSONALITY DISPLAY** ou les Raccourcis (voir ["Raccourcis" en](#page-8-0)  [page 9\)](#page-8-0).

#### **Utilisation du panneau de contrôle**

- Appuyez sur la touche Menu **C** ou Entrée **E** pour accéder aux menus.
- Utilisez les touches Haut et Bas **D** pour naviguer dans les menus.
- La touche Entrée **E** permet d'entrer dans une rubrique ou de valider une sélection.
- L'option active dans le menu est indiquée par un astérisque .
- Appuyez sur la touche Menu **C** pour remonter d'un niveau dans les rubriques.

#### **LED d'état**

La LED **F** située à côté des touches de contrôle indique l'état de l'appareil et du DMX en fonction de sa couleur et de son allumage ou de son clignotement :

- **VERT**: Tout est normal.
- **AMBRE**: Message de mise en garde (périodicité d'entretien par exemple). Si l'option **ERROR MODE** est réglée sur **Normal**, les messages de mise en garde s'affichent sur l'écran immédiatement. Si l'option est réglée sur **Silent**, l'afficheur doit être activé en appuyant sur la touche Entrée **C** pour lire le message.
- **ROUGE**: Erreur détectée. Si l'option **ERROR MODE** est réglée sur **Normal**, les messages d'erreur s'affichent sur l'écran immédiatement. Si l'option est réglée sur **Silent**, l'affichage des messages est obtenu en ouvrant les listes NORMAL ERROR LIST et SERVICE ERROR LIST.
- **CLIGNOTANTE**: Aucun signal DMX détecté.
- **CONSTANTE**: Signal DMX valide présent.

La LED d'état n'est active que l'afficheur est actif. Si ce dernier passe en mode veille, la LED passe également en veille.

#### **Batterie de service**

La batterie de service embarquée du MAC Allure™ Wash PC donne accès aux fonctions les plus importantes du panneau de contrôle lorsque l'appareil n'est pas connecté au secteur. Les fonctions disponibles sont les suivantes :

- Adresse DMX
- Mode opératoire (Basique / Etendu)
- Identificateur ID
- Réglages de personnalité (pan/tilt, ventilation, nettoyage de la ventilation, courbes de gradation, initialisation par DMX, raccourcis de fonctions, réglages d'afficheur, erreurs et gestion des erreurs)
- Rappel des réglages d'usine
- Informations (durée d'utilisation, nombre d'allumages, version logicielle)
- Liste d'erreurs

Pour activer l'afficheur quand l'appareil n'est pas raccordé au secteur, appuyez sur la touche Menu **C**. Appuyez à nouveau pour rentrer dans les menus. L'afficheur s'éteint 10 secondes après la dernière action sur le clavier et le système se désactive après 1 minute d'inactivité. Appuyez sur la touche Menu **C** pour le réactiver.

#### <span id="page-8-0"></span>**Raccourcis**

Maintenez la touche Menu **C** enfoncée pendant 2 à 3 secondes pour afficher la liste des raccourcis vers les commandes les plus utilisées. Choisissez une commande avec les touches Haut et Bas **D** et validez avec Entrée **E** pour l'activer ou appuyez sur Menu **C** pour fermer la liste des raccourcis.

- **RESET ALL** initialise entièrement l'appareil
- **ROTATE DISPLAY** tourne l'affichage du MAC Allure™ Wash PC de 180°.

#### **Réglages mémorisés en permanence**

Les réglages suivants sont mémorisés en permanence dans l'appareil et ne sont pas affectés par une extinction ou une remise sous tension ni par la mise à jour du logiciel du MAC Allure™ Wash PC:

- Adresse DMX
- Mode opératoire (Basique / Etendu)
- Identificateur ID
- Réglages de personnalité (pan/tilt, ventilation, nettoyage de la ventilation, courbes de gradation, réglages d'afficheur, erreurs et gestion des erreurs etc.)
- Compteurs initialisables
- Réglages de service (étalonnage, firmware)

Ces réglages peuvent être ramenés aux valeurs d'usine depuis le panneau de contrôle ou le DMX.

#### **Mode Service**

Maintenez les touches Menu **C** et Entrée **E** enfoncées en même temps pendant la mise sous tension de l'appareil pour passer en mode d'entretien Service Mode : pan et tilt sont désactivés et le message **SERV** apparaît sur l'afficheur. Le mode d'entretien permet d'éviter tout mouvement accidentel de la tête pendant les réglages.

Eteignez puis rallumez l'appareil pour sortir du mode Service.

## Modes de commande

Vous pouvez contrôler à distance le MAC Allure™ Wash PC avec les protocoles DMX et/ou Martin P3 (vidéo). L'appareil détecte automatiquement les données reçues et répond immédiatement sans nécessité de déclarer un choix manuellement.

Les mode de commande ci-dessous sont disponibles :

- DMX sur câble DMX standard avec les connecteurs XLR 5 de l'appareil.
- DMX par protocole Art-Net sur câble Ethernet avec les connecteurs etherCON.
- DMX par protocole sACN (streaming ACN) sur câble Ethernet avec les connecteurs etherCON.
- DMX sur câble DMX standard et données vidéo P3 sur câble Ethernet.
- P3 avec commandes DMX encapsulées sur câble Ethernet. Vous devrez raccorder votre contrôleur P3 à un signal DMX / Art-Net / sACN et ce dernier combinera les commandes DMX dans le signal P3 pour les envoyer à l'appareil par le câble Ethernet.

Vous pouvez décider du comportement de l'appareil s'il reçoit en même temps du DMX sur ses entrées XLR et un signal P3 sur ses connecteurs etherCON. Par défaut, le signal DMX traditionnel est prioritaire et vous pouvez à tout moment effectuer des transferts en DMX et P3.

#### **Connexion ininterruptible**

Le MAC Allure™ Wash PC dispose d'une liaison réseau fiabilisée : si l'appareil perd son alimentation ou si vous l'éteignez, il continue à relayer le signal Ethernet. Les commandes Art-Net / sACN / P3 sont relayées aux autres appareil sans interruption.

#### **Débit de communication**

Tout commutateur réseau (switch) utilisé pour transmettre Art-Net, streaming ACN ou P3 au MAC Allure™ Wash PC doit avoir un débit de 10/100 Mbps. L'appareil n'accepte pas les liaisons Gigabit Ethernet.

#### **DMX**

Le MAC Allure™ Wash PC est compatible avec les signaux DMX-512A.

#### **Configuration DMX**

L'adresse DMX, ou canal de base, est le premier canal par lequel le projecteur reçoit ses instructions du contrôleur. Pour un contrôle individuel, chaque machine doit recevoir ses propres canaux, donc avoir sa propre adresse. Deux MAC Allure™ Wash PC peuvent partager la même adresse : ils se comporteront alors de manière strictement identique. Le partage d'adresse est intéressant pour le diagnostic de panne et le contrôle symétrique des machines en combinant inversion de pan et de tilt sur les machines elles-mêmes.

Le choix de l'adresse DMX est limité pour éviter d'affecter une adresse trop haute à laquelle il ne reste plus assez de canaux pour piloter l'appareil.

Pour régler l'adrese DMX de l'appareil:

- 1. Appuyez sur Entrée pour ouvrir le menu principal.
- 2. Appuyez sur Entrée pour ouvrir le menu **DMX ADDRESS**, réglez l'adresse avec les touches Haut et Bas puis validez avec Entrée.
- 3. Appuyez sur Entrée pour entrer dans le menu principal.

#### **Modes DMX**

Le menu **CONTROL MODE** vous permet de choisir le mode opératoire du MAC Allure™ Wash PC : basique ou étendu.

• Le mode basique propose un contrôle en 8 bits du strobe, de la température de couleur, de la roue de couleurs virtuelle, de la banane, des FX et des autres fonctions de sélection ainsi qu'un contrôle 16 bits des couleurs RGB, du gradateur, du zoom, de la mise au net, du pan et du tilt.

• Le mode étendu reprend toutes les fonctionnalités du mode basique mais ajoute un contrôle individuel RGB 16 bits de chaque pixel de la matrice LED. Utilisez le mode étendu si vous souhaitez contrôler chaque pixel individuellement avec des gradateurs virtuels.

Pour régler le mode DMX du projecteur:

- 1. Appuyez sur Entrée pour entrer dans le menu principal.
- 2. Naviguez jusqu'à **CONTROL MODE**, appuyez sur Entrée, choisissez **BASIC** ou **EXTENDED**, et appuyez à nouveau sur Entrée pour valider.

Appuyez sur Menu pour sortir.

Notez qu'un Contrôleur P3 traitera toujours les 7 pixels individuellement, quel que soit le mode DMX activé sur l'appareil.

#### **Configuration Art-Net et streaming ACN**

Le MAC Allure™ Wash PC calcule automatiquement son adresse IP lorsqu'il est raccordé à un réseau Art-Net ou sACN en suivant la logique de détermination d'adresse des deux protocoles. Il n'est pas nécessaire d'assigner manuellement une adresse IP.

La rubrique **DMX SETUP** du panneau de contrôle permet de choisir un univers DMX pour le contrôle en Art-Net ou sACN.

La rubrique **ETHERNET SETUP** du panneau de contrôle permet l'affichage de l'adresse IP et du masque de sous réseau et de les saisir manuellement si nécessaire. Elle donne également l'adresse MAC de l'appareil.

#### **RDM**

Le MAC Allure™ Wash PC peut communiquer en RDM avec sa liaison filaire DMX ou par la liaison Art-Net ou sACN en exploitant la norme RDM (Remote Device Management) définie selon ESTA's *American National Standard E1.20-2006*.

RDM est une liaison bi-directionnelle qui permet la configuration et la surveillance à distance des appareils au travers d'une liaison DMX512.

Le protocole RDM permet d'encapsuler des données dans un flux DMX512 sans affecter les équipements non compatibles RDM. Il permet à une console ou à un contrôleur dédié d'envoyer des commandes et de recevoir des messages provenant d'équipements spécifiques.

#### **RDM ID**

Chaque MAC Allure™ Wash PC dispose d'un identifiant d'usine RDM UID (Unique Identification Number) qui lui permet de communiquer dans un environnement RDM. Ce nombre est visible dans la rubrique **INFORMATION** sous le menu **RDM UID**.

#### **Communications RDM**

Le MAC Allure™ Wash PC accepte les paramètres RDM PIDs (Parameter IDs) requis par la norme de l'ESTA ainsi qu'un ensemble de paramètres spécifiques au constructeur. Les commandes RDM SUPPORTED\_PARAMETERS et PARAMETER\_DESCRIPTION émises depuis un contrôleur RDM permettent de consulter la liste des paramètres supportés par l'appareil.

Notez qu'une mise à jour du micrologiciel peut apporter de nouvelles fonctions à la base RDM de l'appareil. Dans ce cas, les notes de mise à jour accompagnant le firmware les détailleront.

#### **Video P3**

Le MAC Allure™ Wash PC peut recevoir des données avec le protocole vidéo P3 propriétaire de Martin qui s'est établi comme un des standards du secteur depuis 10 ans. Il permet d'envoyer un signal vidéo provenant d'un serveur de média ou de toutes autres sources à un système d'affichage vidéo ou des projecteurs à LEDs compatibles P3 à l'aide d'un câble Ethernet grâce à un protocole fiable.

L'interface intuitive des contrôleurs P3 de Martin permet de visualiser et de configurer en quelques minutes un système de diffusion composé d'un grand nombre d'appareils dans n'importe quelle disposition physique. L'identification des récepteurs est automatique. La configuration se réduit à un glisser/déposer

pour agencer les appareils. La latence du système est souvent proche de zéro et typiquement inférieure à 1 ms. Inutile de s'inquiéter de l'adressage IP avec le protocole P3, elle n'est pas utilisée comme base de communication.

Les sept pixels du MAC Allure™ Wash PC sont toujours traités comme 7 pixels individuels par un contrôleur P3, quel que soit le mode DMX activé, basique ou étendu.

# Configuration

Le panneau de contrôle embarqué (voir ["Effets" en page 5](#page-4-0)) et le canal DMX de configuration à distance permettent de personnaliser le comportement de l'appareil à l'aide de nombreuses fonctions.

### **Identificateur personnalisé (Fixture ID)**

Le MAC Allure™ Wash PC peut recevoir un identificateur personnalisé à 4 chiffres pour faciliter son repérage dans une installation. A la première mise en service, il affiche son adresse DMX par défaut. Dès qu'un identificateur (autre que 0) est saisi dans la rubrique **FIXTURE ID**, le MAC Allure™ Wash PC l'affiche par défaut accompagné du message **FIXTURE ID**.

#### **Personnalité**

Le MAC Allure™ Wash PC fournit de nombreuses options pour optimiser son fonctionnement selon l'environnement. Elles sont regroupées dans le menu **PERSONALITY** :

- La rubrique **PAN/TILT** permet d'intervertir les canaux de commande pan et tilt ou d'inverser leur direction. Elle offre aussi la possibilité de limiter la course de la tête.
- La rubrique **SPEED** permet d'optimiser la vitesse des canaux **PAN/TILT** : **NORMAL**, **FAST** (optimisée pour la vitesse) ou **SLOW** (optimisée pour le lissé - notamment pour les mouvements lents à longue portée). Vous pouvez également fixer une réponse en vitesse pour les autres effets en réglant l'option **EFFECT** sur **NORMAL**, **FAST** ou **SLOW**. L'option de vitesse des effets **FOLLOW P/T** les force à utiliser le même réglage que pour le pan et le tilt.
- **DIMMER CURVE** fournit 4 courbes de réponse pour le gradateur (voir Figure 3):

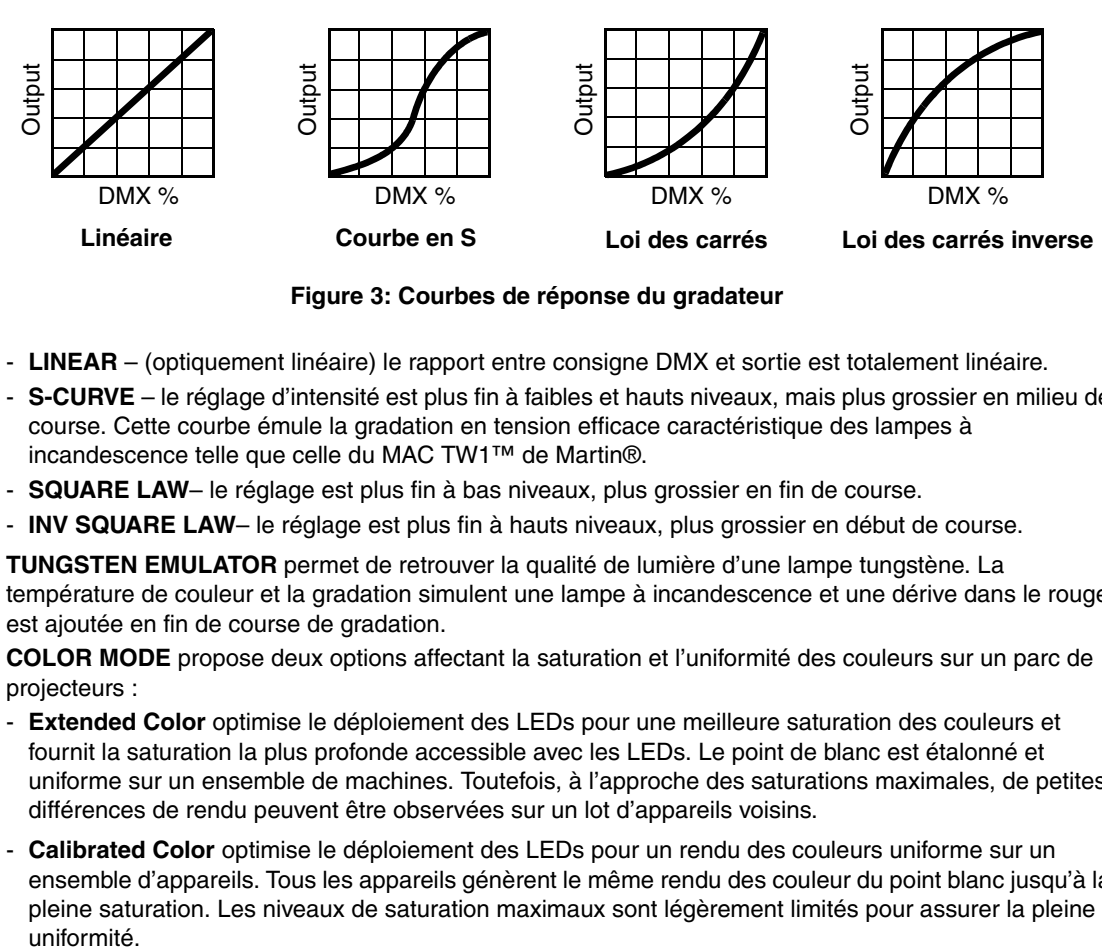

**Figure 3: Courbes de réponse du gradateur**

- **LINEAR** (optiquement linéaire) le rapport entre consigne DMX et sortie est totalement linéaire.
- **S-CURVE** le réglage d'intensité est plus fin à faibles et hauts niveaux, mais plus grossier en milieu de course. Cette courbe émule la gradation en tension efficace caractéristique des lampes à incandescence telle que celle du MAC TW1™ de Martin®.
- **SQUARE LAW** le réglage est plus fin à bas niveaux, plus grossier en fin de course.
- **INV SQUARE LAW** le réglage est plus fin à hauts niveaux, plus grossier en début de course.
- **TUNGSTEN EMULATOR** permet de retrouver la qualité de lumière d'une lampe tungstène. La température de couleur et la gradation simulent une lampe à incandescence et une dérive dans le rouge est ajoutée en fin de course de gradation.
- **COLOR MODE** propose deux options affectant la saturation et l'uniformité des couleurs sur un parc de projecteurs :
	- **Extended Color** optimise le déploiement des LEDs pour une meilleure saturation des couleurs et fournit la saturation la plus profonde accessible avec les LEDs. Le point de blanc est étalonné et uniforme sur un ensemble de machines. Toutefois, à l'approche des saturations maximales, de petites différences de rendu peuvent être observées sur un lot d'appareils voisins.
	- **Calibrated Color** optimise le déploiement des LEDs pour un rendu des couleurs uniforme sur un ensemble d'appareils. Tous les appareils génèrent le même rendu des couleur du point blanc jusqu'à la pleine saturation. Les niveaux de saturation maximaux sont légèrement limités pour assurer la pleine uniformité.

• **VIDEO TRACKING** optimise les performances du MAC Allure™ Wash PC s'il est utilisé avec une source vidéo.

En utilisation normale, l'appareil traite le signal reçu pour garantir des transitions lissées lors des changements de couleur ou d'intensité. Le traitement du signal prend quelques fractions de secondes et reste théoriquement invisible, mais si l'appareil est utilisé pour diffuser de la vidéo, le traitement de base peut interférer avec les temps de réponse. En activant le mode vidéo, l'appareil ne lisse plus le signal reçu mais effectue des transitions instantanées entre les différents états.

Pour obtenir les meilleurs résultats, nous vous recommandons d'activer le mode vidéo tracking lors de l'utilisation avec le protocole P3 et de le désactiver (réglage par défaut) lors de l'utilisation en DMX.

- **DMX RESET** définit si l'appareil ou ses effets individuellement peuvent être initialisés par le DMX ou pas. Désactiver cette option permet d'éviter toute initialisation accidentelle pendant un spectacle par exemple.
- **EFFECT SHORTCUT** détermine si les effets prennent le chemin le plus court entre deux positions (mode activé) ou pas (mode désactivé). Lorsque le mode est actif, la roue de couleur virtuelle peut éventuellement passer par le blanc lors d'une transition de couleurs comme le ferait une roue mécanique traditionnelle.
- **COOLING MODE** permet d'optimiser la ventilation en fonction de l'exploitation, selon que l'on recherche une intensité lumineuse maximale ou le fonctionnement le plus silencieux:
	- **REGULATE FANS** optimise la ventilation en fonction de l'intensité lumineuse. Le système contrôle la température en variant la vitesse de ventilation et la poussera au maximum pour ne pas limiter l'intensité lumineuse.
	- **REGULATE INTENSITY** optimise la ventilation pour une utilisation silencieuse. La ventilation est limitée afin de garantir un bruit minimal et la température est contrôlée en réduisant l'intensité lumineuse si nécessaire.
- **DISPLAY** propose les options suivantes pour l'afficheur:
	- **DISPLAY SLEEP** détermine si l'afficheur reste allumé en permanence ou passe en veille après 2, 5 ou 10 minutes après la dernière action sur la roue ou la touche Echappement.
	- **DISPLAY INTENSITY** permet le réglage d'intensité du rétro éclairage. Choisissez **Auto** pour le réglage automatique en fonction de la lumière ambiante ou bien choisissez un niveau manuellement de 0% à 100%.
	- **DISPLAY ROTATION** permet de tourner le sens de l'afficheur manuellement de 180° afin qu'il soit lisible quel que soit le sens de la machine. Réglé sur **Auto**, le MAC Allure™ Wash PC détecte son orientation et ajuste automatiquement l'afficheur en fonction.
	- **DISPLAY CONTRAST** permet de régler le contraste de l'afficheur rétro éclairé. En mode automatique **Auto** - l'afficheur ajuste son contraste en fonction de sa luminosité. Sinon, réglez un niveau manuellement de 0% à 100 %.
- **ERROR MODE** active ou désactive les messages de mise en garde. En mode **NORMAL**, l'afficheur est activé et s'allume dès qu'une erreur est détectée. En mode **SILENT**, l'afficheur ne s'allume pas en cas d'erreur mais les messages sont lisibles si l'afficheur est réactualisé manuellement. Dans les modes **NORMAL** et **SILENT**, la LED d'état s'allume en ambre pour indiquer une mise en garde ou en rouge pour indiquer une erreur.
- **HIBERNATION MODE** force l'intensité à zéro et désactive tous les effets et les mouvements pan et tilt. Le but de cette fonction est de protéger l'appareil des particules aéroportées (confettis, poussière... ) et de fournir un état de repos pour les situations où le silence est impératif. La faible réduction de consommation obtenue en mode Hibernation est un simple effet secondaire. A la sortie du mode Hibernation, l'appareil effectue un reset complet.

### **Réglages d'usine**

**FACTORY DEFAULT** permet de ramener toutes les options à leur réglage d'usine. Les étalonnages ne sont pas affectés : tout changement aux offsets de zoom, pan et tilt sont maintenus.

### **Réglages personnalisés**

Les configurations personnalisées CUSTOM 1 à CUSTOM 3 permettent de conserver et de rappeler jusqu'à 3 jeux de paramètres personnalisés qui remplacent les réglages d'usine et dans lesquels sont pris en compte:

- tous les réglages du menu PERSONALITY,
- l'adresse DMX et
- le mode opératoire DMX : basique ou étendu.

### **Affichage d'informations**

Les informations suivantes sont accessibles par l'afficheur :

- **POWER ON TIME** fournit 2 compteurs :
	- **TOTAL** est un compteur absolu et donne le nombre d'heures d'utilisation depuis la sortie d'usine.
- **RESETTABLE** est un compteur initialisable et donne le nombre d'heures d'utilisation depuis la dernière mise à zéro.
- **POWER ON CYCLES** fournit 2 compteurs :
	- **TOTAL** est un compteur absolu et donne le nombre de mises sous tension depuis la sortie d'usine.
	- **RESETTABLE** est un compteur initialisable et donne le nombre de mises sous tension depuis la dernière mise à zéro.
- **SW VERSION** donne la version du logiciel installé dans le projecteur.
- **RDM UID** donne l'identificateur unique pour les systèmes RDM.
- **FANS SPEED** donne un état exhaustif des ventilateurs du projecteur.
- **TEMPERATURE** donne un état exhaustif des températures relevées dans l'appareil ainsi qu'un état min/max des températures relevées depuis la mise sous tension.

### **Contrôle du signal DMX**

Le MAC Allure™ Wash PC peut afficher le contenu du signal DMX reçu avec le menu **DMX LIVE**. Ces informations peuvent être utiles pour le dépannage ou le diagnostic.

- **RATE** donne le taux de rafraîchissement du signal DMX en paquets par secondes. Les valeurs supérieures à 44 ou inférieures à 10 peuvent être la cause de comportements erratiques, surtout en mode suiveur.
- **QUALITY** donne une indication de la qualité du signal DMX reçu sous la forme de pourcentage de paquets reçus corrects. Les valeurs très inférieures à 100 indiquent des effets de parasitage, de mauvaises connexions ou un problème émanant de la qualité de la ligne ou du contrôleur.
- **START CODE** donne l'entête du signal DMX. Les paquets dont le code est différent de 0 peuvent gêner les performances du projecteur.

Les options restantes de la section **DMX LIVE** donnent les valeurs DMX reçues sur une plage de 0 à 255. Les canaux affichés dépendent du mode DMX, basique ou étendu.

### **Séquences de test**

La section **TEST** permet de tester les effets de l'appareil : LEDs, mécaniques ou pan et tilt. Au démarrage des séquences, soyez attentifs aux mouvements ou à l'allumage soudains de l'appareil.

Pour lancer les tests :

- Dans la rubrique **TEST**, choisissez une séquences : TEST ALL, TEST LEDS, TEST EFFECTS ou TEST PAN/TILT et appuyez sur Entrée.
- Naviguez jusqu'au test choisi et appuyez sur Entrée pour le démarrer.
- Appuyez sur Menu pour arrêter le test.

### **Contrôle manuel**

Le menu **MANUAL CONTROL** vous permet d'initialiser le MAC Allure™ Wash PC, activer des effets et déplacer pan et tilt sans contrôleur DMX. Pour exécuter les commandes dans le menu **MANUAL CONTRO**L, choisissez un élément du menu pour l'effet à contrôler. Entrez une valeur de 0 à 255 pour appliquer une commande. Les éléments de menu et les valeurs correspondent aux commandes listées dans le protocole DMX en page [20.](#page-19-0)

### **Outils de maintenance**

Le menu **SERVICE** du panneau de contrôle fournit des routines de maintenance pour les techniciens qui installent ou réparent les machines :

- **ERROR LIST** donne les messages d'erreur stockés en mémoire interne.
- **FAN CLEAN** vous permet de forcer la vitesse de ventilation à son maximum pendant une courte période pour le nettoyage.
- **PT FEEDBACK** permet de désactiver l'asservissement en position du pan, du tilt et des effets. Si le bouclage est engagé (**ON**) et qu'une erreur de position est détectée (pan, tilt ou effet mécanique), le shutter se ferme et l'effet s'initialise. Cette fonction peut être désactivée en réglant ce menu sur **OFF**. Le réglage sur **OFF** n'est pas mémorisé après extinction et le bouclage d'asservissement est automatiquement réengagé au démarrage. Si une erreur de position survient et que le système ne peut pas la corriger dans les 10 secondes, le bouclage est automatiquement désactivé.
- **ADJUST** permet le réglage de la position de repos pan/tilt dans le cas où l'appareil perdrait ses étalonnages de position. Ce réglage peut également être nécessaire après une mise à jour du logiciel : dans ce cas, le recours à cette procédure sera mentionné clairement dans les notes de mise à jour.
- **CALIBRATION** permet d'affiner la position par défaut en vue d'un étalonnage, de ramener les effets à leur position d'usine par défaut ou de remplacer les réglages d'usine par de nouvelles valeurs. Voir ["Menu](#page-15-0)  [Calibration"](#page-15-0) ci-après.
- **USB** permet la mise à jour du logiciel du projecteur avec un support mémoire USB. Pour un guide détaillé de la procédure de mise à jour, voir ["Installation par une clé USB"](#page-16-0) ci-après dans ce chapitre.

#### <span id="page-15-0"></span>**Menu Calibration**

Les appareils Martin® sont réglés et étalonnés en usine : un ré-étalonnage n'est théoriquement nécessaire que dans le cas où l'appareil a été sujet à des chocs anormaux pendant le transport ou si l'usure normale a affecté les alignements après une longue période d'utilisation. Vous pouvez aussi utiliser les fonctions d'étalonnage dans le cas d'un lieu ou d'une application spécifique.

Le menu d'étalonnage **CALIBRATION** permet de définir des réglages en position du pan, du tilt et du zoom par rapport aux valeurs DMX reçues. Cela permet notamment d'affiner le réglage mécanique et d'obtenir une parfaite uniformité entre les machines.

L'étalonnage est réalisable sur le panneau de contrôle ou en DMX (voir ["Recalibrage des effets par le DMX"](#page-17-0) en page [18](#page-17-0)).

Nous vous recommandons de régler le pan, le tilt et le zoom à la même valeur DMX sur un groupe de machines puis d'étalonner chaque machine avec son menu embarqué en la comparant à une machine de référence. L'amplitude de réglage dépend de chaque effet. Le réglage est exprimé en pourcentage. Après avoir choisi une valeur, appuyez sur Entrée pour rendre la valeur effective.

#### **Activation et mémorisation des étalonnages par défaut**

Dans le menu **SERVICE CALIBRATION**, **LOAD DEFAULTS** permet de recharger les étalonnages d'usine mémorisés et d'écraser les réglages en mémoire.

**SERVICE CALIBRATION SAVE DEFAULTS** permet de remplacer les étalonnages d'usine par les étalonnages que vous aurez défini. Le remplacement est définitif. Une fois effectué, **LOAD DEFAULTS** recharge les nouveaux réglages et les réglages d'usine sont perdus définitivement.

#### **Installation du micrologiciel**

La version du micrologiciel (logiciel système) installée est visible avec le menu **INFORMATION** du panneau de contrôle.

Les mises à jour sont disponibles sur le site web de Martin et peuvent être installées selon trois méthodes : • à l'aide d'une clé USB enfichée directement dans le panneau de contrôle de l'appareil

- à l'aide de la suite logicielle Martin Companion avec un câble de téléchargement Martin Companion USB/DMX connecté à l'entrée DMX de l'appareil
- à l'aide d'un contrôleur P3 connecté à l'appareil par un câble Ethernet.

Les données d'étalonnage sont mémorisées dans les modules autant que possible de façon à les préserver si le module est démonté ou déplacé dans une autre machine.

**Important !** Ne pas couper l'alimentation du système pendant la mise à jour sous peine de corrompre le micrologiciel.

#### <span id="page-16-0"></span>**Installation par une clé USB**

Les éléments suivants sont requis pour installer le micrologiciel par le port USB de la machine:

- Le fichier '.bank' de mise à jour du MAC Allure™ Wash PC, disponible en téléchargement dans la rubrique de support technique consacrée au MAC Allure™ Wash PC sur le site web de Martin, http://www.martin.com.
- Un périphérique de stockage USB (ex : une clé mémoire USB) avec le fichier de mise à jour copié depuis un PC à la racine du support.

Pour installer le micrologiciel du MAC Allure™ Wash PC :

- 1. Téléchargez le fichier 'bank' contenant le micrologiciel du MAC Allure™ Wash PC depuis la rubrique de support technique du site web www.martin.com. Lisez attentivement les informations de mise à jour pour prendre connaissance des mises en gardes et instructions spécifiques puis copiez le fichier à la racine d'une clé USB.
- 2. Déconnectez le MAC Allure™ Wash PC de toute télécommande.
- 3. Insérez la clé USB dans le port USB du projecteur. Le système doit reconnaître le support USB et allumer l'afficheur. Si l'appareil ne reconnaît pas la clé USB, naviguez jusqu'à la rubrique **SERVICE USB**.
- 4. **AVAILABLE FIRMWARE** apparaît sur l'afficheur. Vous pouvez alors naviguer dans la liste des versions disponibles.
- 5. Sélectionnez le fichier à charger en appuyant sur Entrée. Le MAC Allure™ Wash PC demande confirmation de l'installation. Pour confirmer, appuyez à nouveau sur Entrée. Pour annuler, appuyez sur la touche Menu.
- 6. Laissez l'appareil se mettre à jour et redémarrer. Ne retirez pas la clé USB tant que l'appareil n'a pas redémarré.
- 7. Retirez la clé USB du projecteur. La nouvelle version est visible dans la rubrique **INFORMATION**.
- 8. Reconnectez la ligne de télécommande.
- 9. Si vous avez installé une nouvelle version du logiciel, consultez le site web de Martin® et vérifiez si une mise à jour de ce manuel a été publiée.

#### **Installation avec l'application Martin Companion sur PC**

Les éléments suivants sont requis pour installer le micrologiciel avec un PC:

- Un PC sous Windows avec la dernière version de la suite logicielle Martin Companion (disponible en téléchargement gratuit sur www.martin.com).
- Le fichier de mise à jour du MAC Allure™ Wash PC que l'application Martin Companion téléchargera automatiquement si le PC est connecté à Internet.
- L'interface USB/DMX Martin Companion disponible chez votre distributeur Martin sous la référence P/N 9161609.

Pour installer le logiciel du MAC Allure™ Wash PC :

- 1. Connectez le PC à Internet et lancez l'application Martin Companion. L'application télécharge automatiquement toutes les dernieres version des firmwares depuis le site web de Martin.
- 2. Lisez attentivement les notes de mise à jour et tenez compte de toutes les instructions et de toutes les mises en garde.
- 3. Connectez le câble d'interface Martin Companion USB/DMX au PC et à l'entrée DMX de l'appareil. Tout appareil sous tension et connecté sur la ligne DMX identifiera la présence de l'application Martin Companion.
- 4. Effectuez la mise à jour depuis l'application (consultez le fichier d'aide de l'application si nécessaire). Ne déconnectez pas le câble USB/DMX tant que la mise à jour n'est pas terminée.

#### **Installation depuis un contrôleur P3**

Vous devez télécharger le fichier de mise à jour depuis le site web de Martin www.martin.com et l'importer dans le contrôleur P3. Une fois importé, le firmware peut être installé dans tous les appareils connectés au réseau et sous tension. Lors de l'importation dans le contrôleur P3, ce dernier identifiera tous les appareils dont le logiciel est périmé et proposera automatiquement une mise à jour.

Lors de la mise à jour, le contrôleur P3 doit être connecté aux appareils par un réseau Ethernet classique. Le processus de mise à jour est tout à fait intuitif depuis l'interface du contrôleur. Tout appareil sous tension détectera l'offre de mise à jour du contrôleur et effectuera sa mise à jour.

# Configuration à distance par DMX

Certains paramètres et réglages peuvent être modifiés à distance par le DMX avec le canal de contrôle et réglages du projecteur.

Les commandes émises sur ce canal remplacent les réglages saisis avec le menu embarqué sur le projecteur.

Toutefois, pour éviter d'activer par erreur un réglage qui pourrait perturber un spectacle, la plupart des commandes doivent être maintenues un certain temps avant d'être mise en application. Par exemple, la commande d'allumage de l'afficheur doit être maintenue pendant 1 seconde pour s'activer. La commande qui initialise le projecteur doit être maintenue au moins 5 secondes. Les durées requises pour appliquer les autres commandes du canal de contrôle et réglages sont listées en page [22](#page-21-0) dans le protocole DMX.

### **Initialisation**

Vous pouvez initialiser tout le projecteur ou seulement certains de ses effets. L'initialisation à la volée d'un effet en particulier permet de lui redonner sa position correcte s'il la perd, sans avoir à initialiser tout le projecteur.

### **Allumage de l'afficheur**

L'afficheur peut être reveillé via le DMX. Cela permet de lire l'adresse DMX des machines installées pendant leur utilisation.

Une fois reveillé par ce biais, l'afficheur s'éteint selon le mode choisi dans les menus de contrôle.

### **Accès aux menus de configuration**

Les paramètres ci-dessous peuvent être réglés par le DMX et remplacent ceux saisis manuellement avec le panneau de contrôle. Voir ["Menus du panneau de contrôle" en page 27](#page-26-0) pour plus de détails sur ces réglages.

- Courbes de gradation
- Vitesse Pan & Tilt
- Raccourcis des effets mécaniques
- Mode Video tracking
- Mode de couleur
- Ventilation
- Etalonnage pan/tilt et zoom

### <span id="page-17-0"></span>**Recalibrage des effets par le DMX**

Le canal DMX de contrôle et réglages permet de recalibrer le pan, le tilt et le zoom en changeant leur étalonnage d'usine EN POURCENTAGE depuis le pupitre DMX.

Pour corriger un étalonnage:

- 1. Réglez l'effet par son canal DMX en envoyant une valeur comprise entre 0 et 255 (par exemple, réglez le zoom à 200).
- 2. Envoyez une commande 'Enable Calibration' sur le canal de contrôle du projecteur et maintenez-la au moins 5 secondes.
- 3. Les canaux de contrôle DMX du pan, du tilt et du zoom gèrent maintenant l'étalonnage. Réglez chaque offset jusqu'à ce que les effets atteignent la position requise (par exemple, ajustez le décalage de zoom sur chaque machine du groupe jusqu'à l'obtention de faisceaux de même taille - c'est la position qui sera obtenue avec la valeur DMX 200).

4. Envoyez la commande 'Store...' de l'effet sur le canal de contrôle et maintenez-la 5 secondes pour la valider. Les offsets d'étalonnage sont désormais mémorisés et le contrôle DMX normal est restauré.

Les offsets sont enregistrés et ne sont pas affectés par l'extinction de la machine ou une mise à jour du firmware.

Pour ramener les étalonnages à leur réglage d'usine, envoyez la commande d'initialisation correspondante pendant 5 secondes sur le canal de réglage et de contrôle. Les réglages sont ramenés à l'étalonnage  $\overline{d}$ 'usine. Si vous avez écrasé les valeurs d'usine en utilisant la commande CALIBRATION  $\rightarrow$  SAVE DEFAULTS du menu SERVICE, l'appareil reviendra aux dernières valeurs mémorisées.

# <span id="page-19-0"></span>Protocole DMX

*MAC Allure™ Wash PC, version logicielle 1.0.0.*

### **Mode DMX Basique**

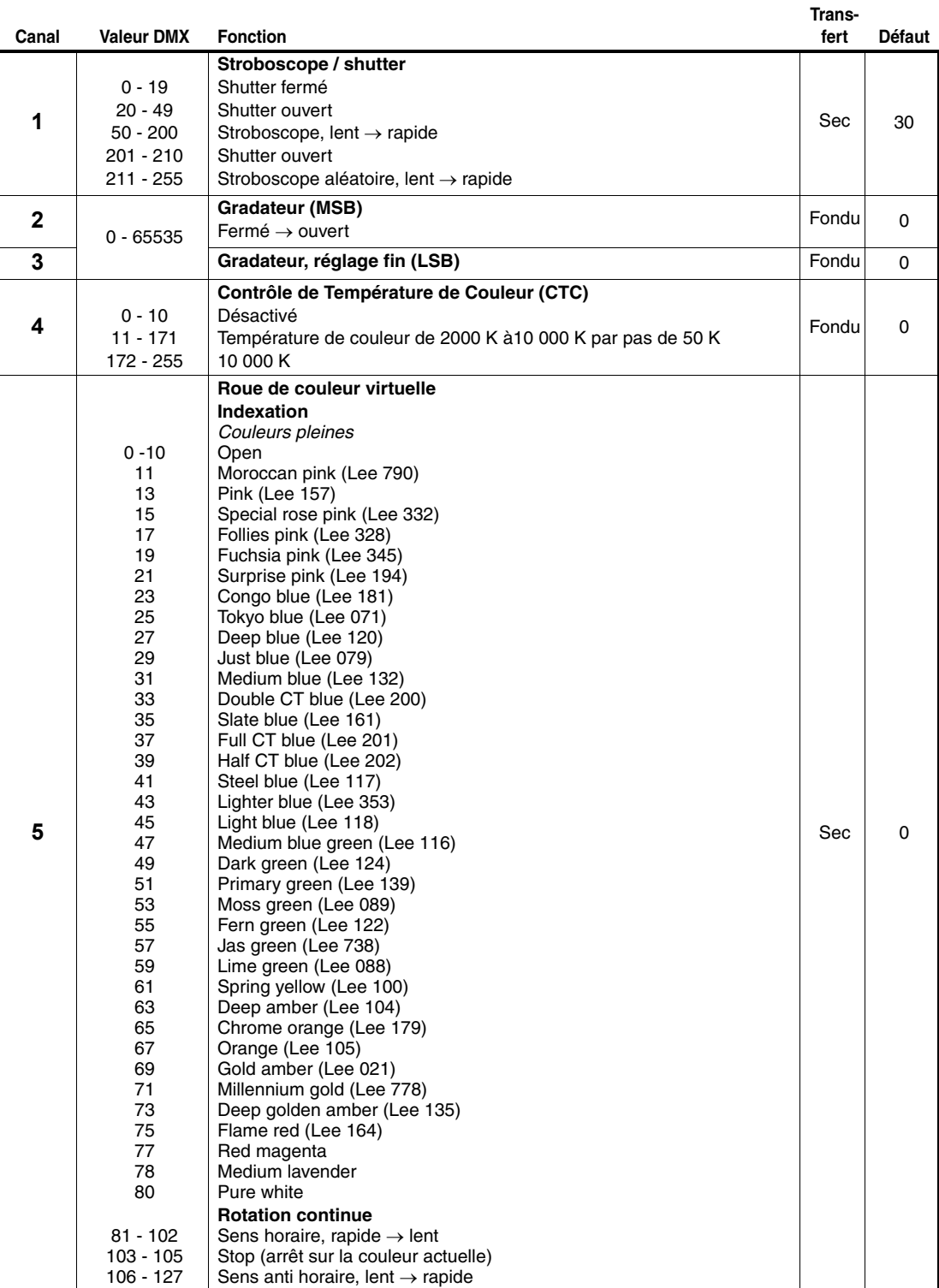

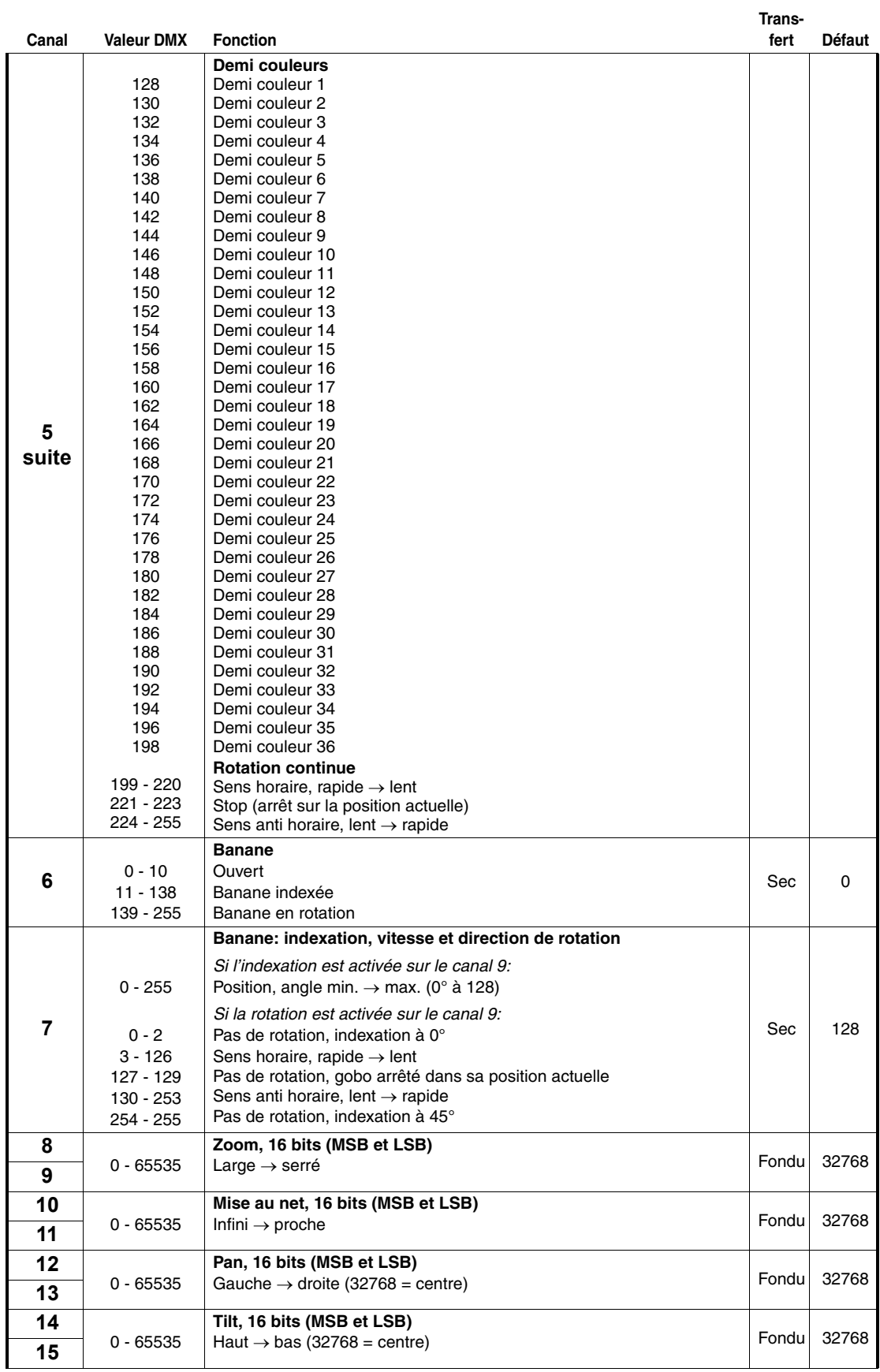

**Trans-**

<span id="page-21-0"></span>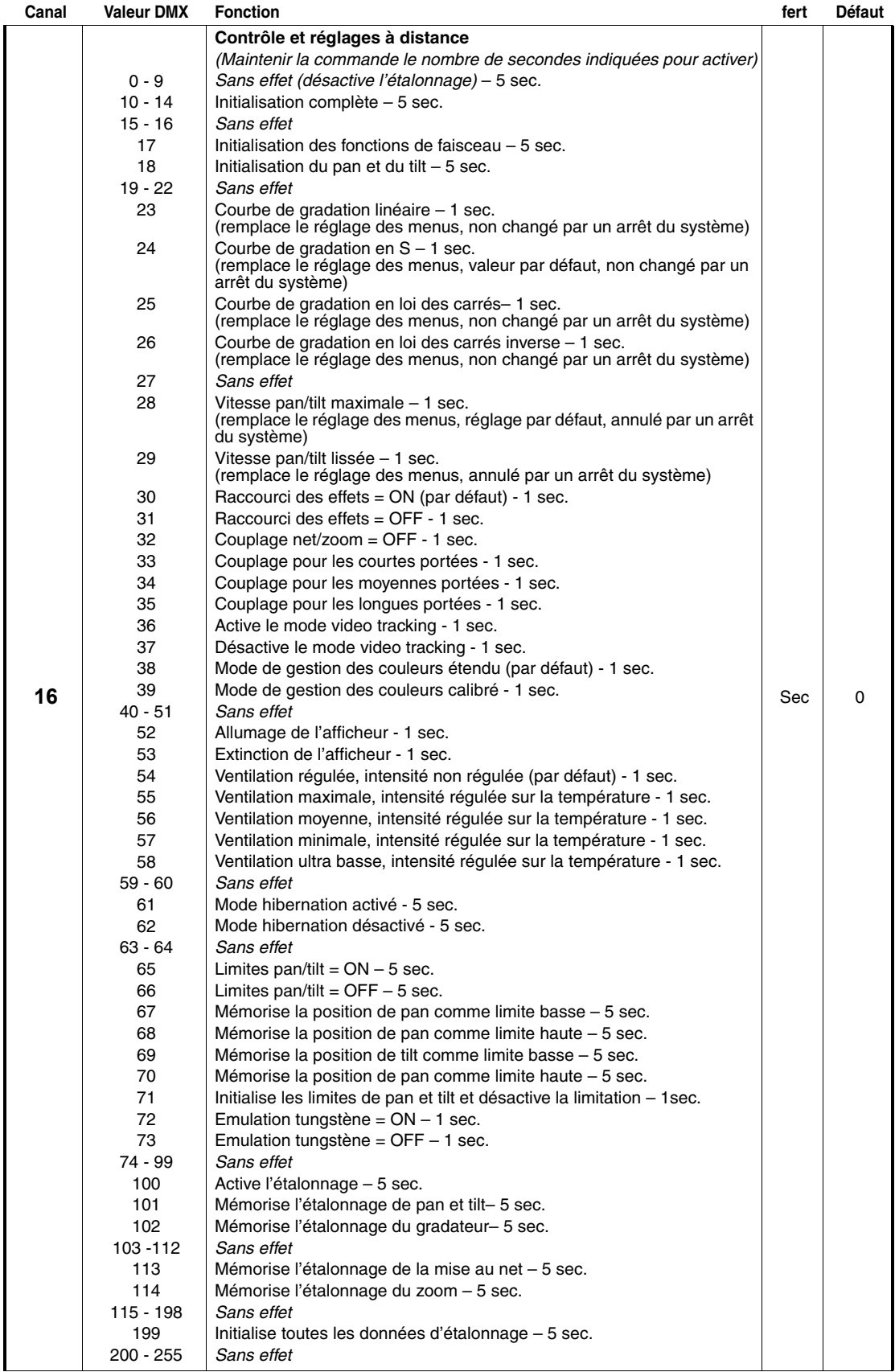

**Trans-**

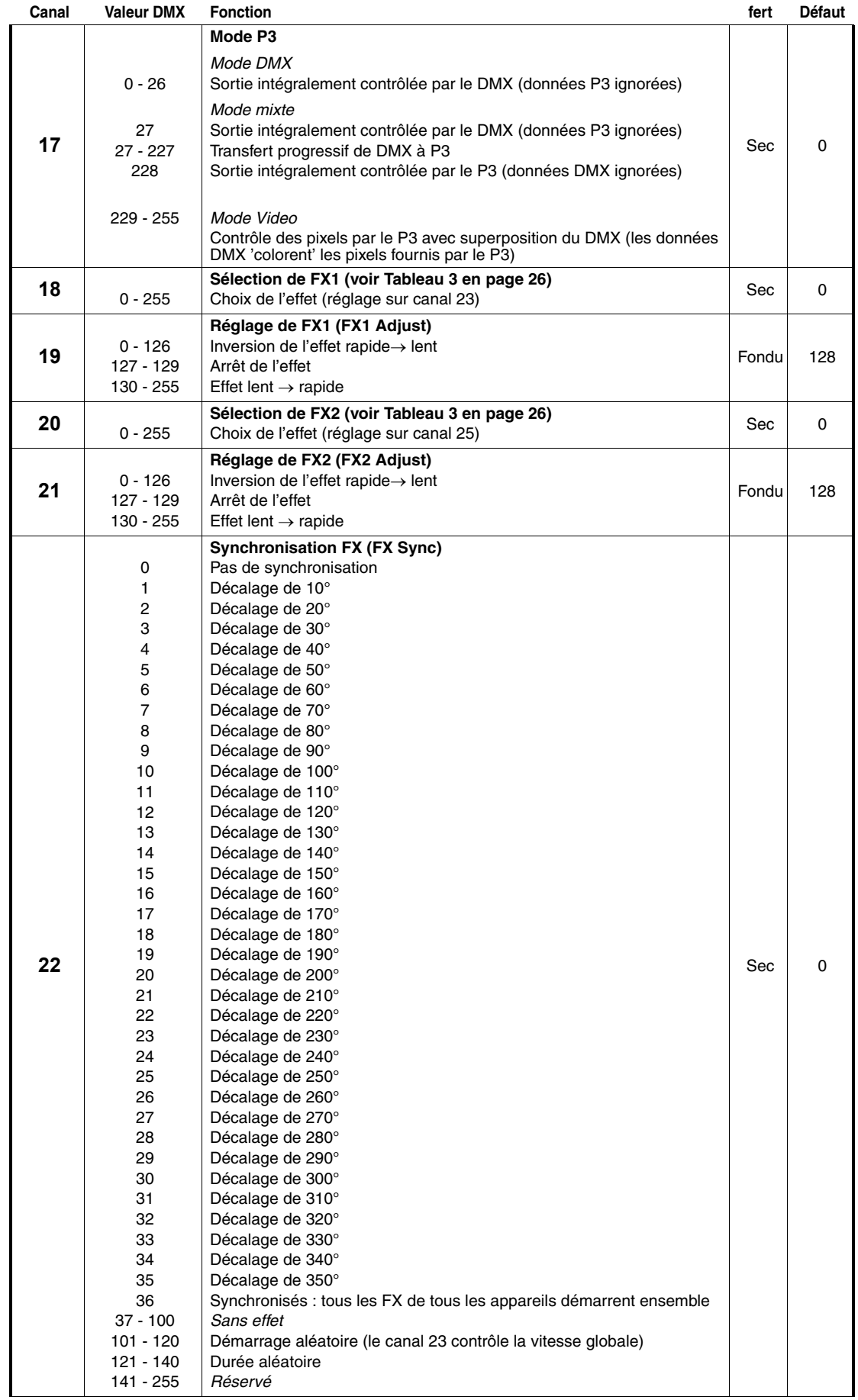

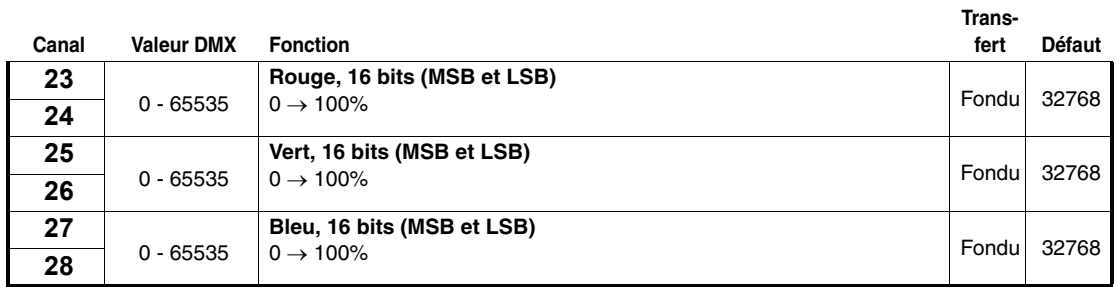

### **Mode DMX Etendu**

Les canaux DMX 1 - 22 du mode Etendu sont identiques à ceux du mode Basique. Les canaux 23 à 64 disponibles uniquement en mode Etendu ajoutent un contrôle individuel RVB à chaque pixel.

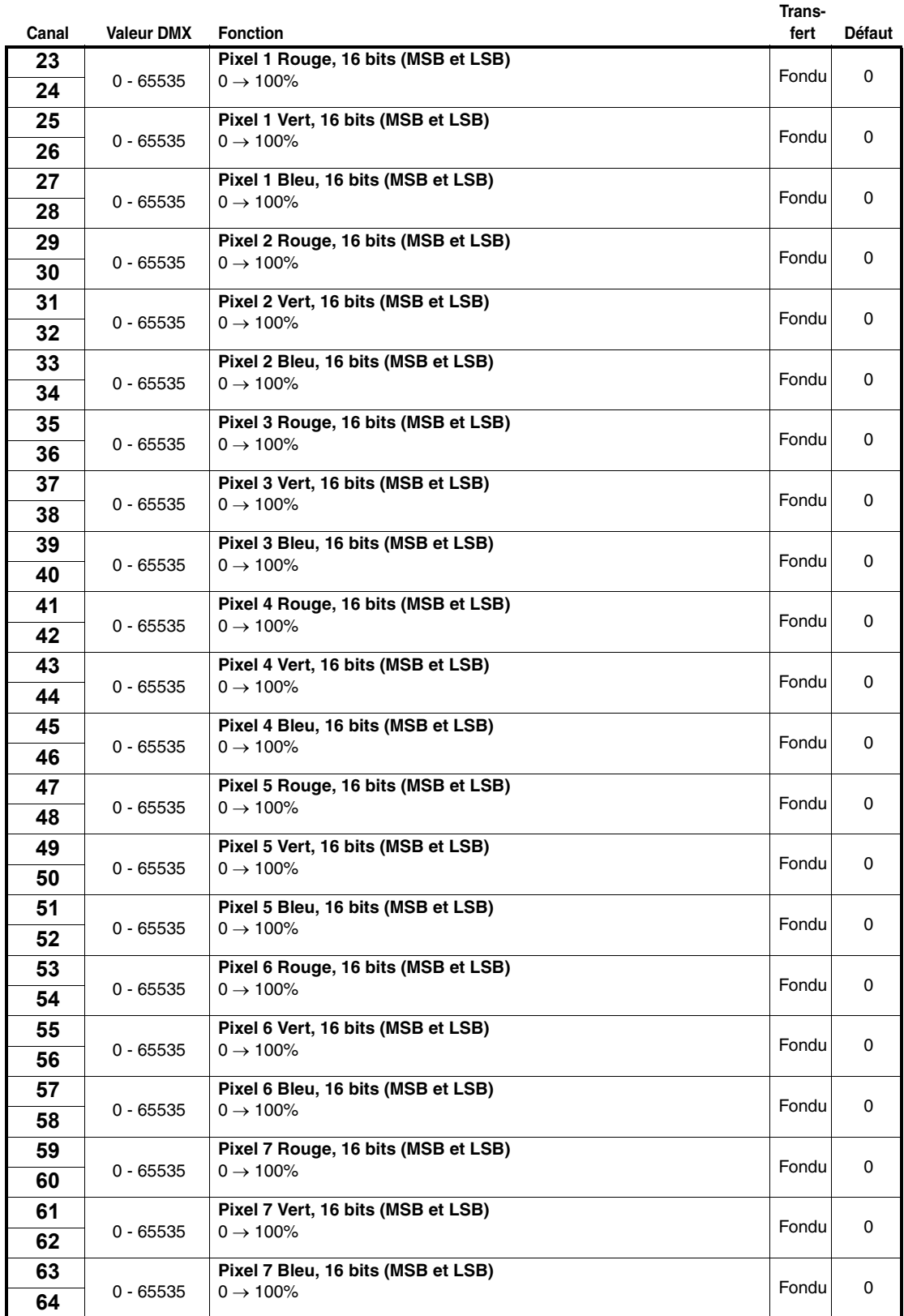

### <span id="page-25-0"></span>**FX: Effets préprogrammés**

Le tableau ci-dessous liste tous les effets dynamiques (macros) disponibles avec les canaux modes DMX Basique et Etendu.

Les effets sont choisis avec les canaux 18 et 20 selon le tableau ci-dessous. Les paramètres (vitesse, intensité ...) sont réglés avec les canaux 19 et 21. La synchronisation entre machines est gérée par le canal 22.

#### *Applicable pour les MAC Allure™ Wash PC en version 1.0.0*

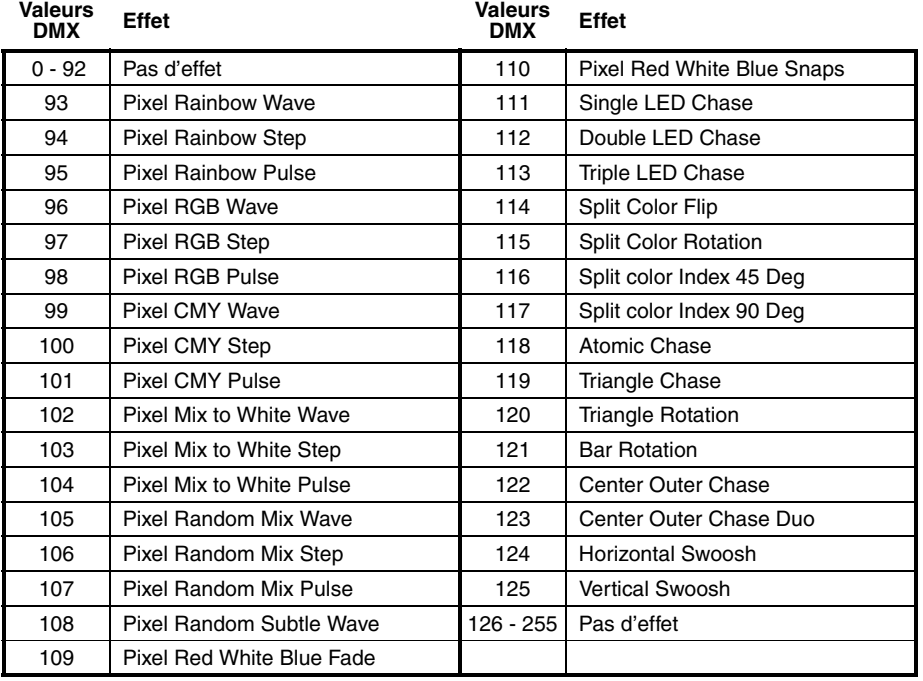

**Tableau 3: Jeux d'FX du MAC Allure™ Wash PC**

# <span id="page-26-0"></span>Menus du panneau de contrôle

#### *MAC Allure™ Wash PC en version 1.0.0.*

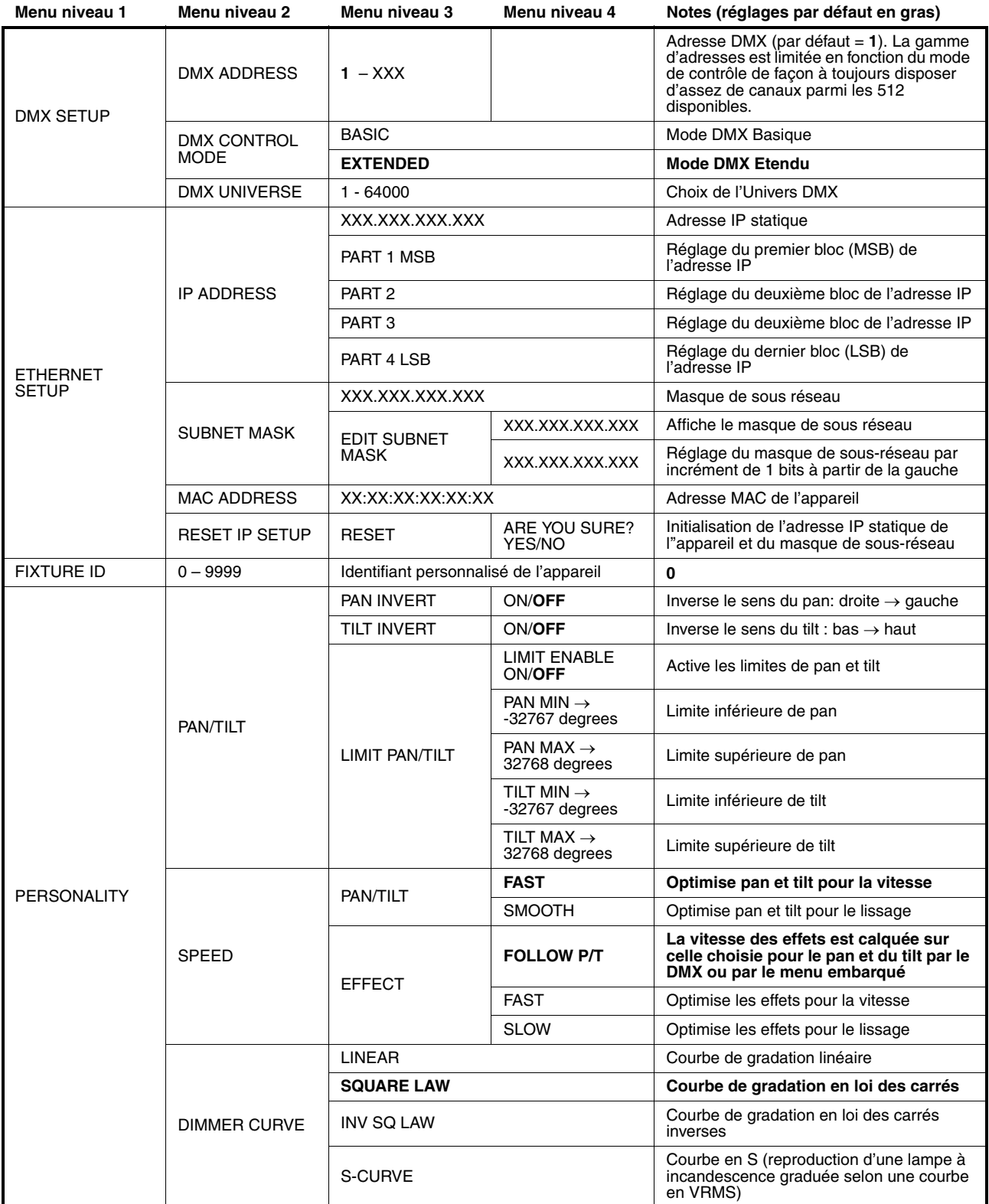

**Tableau 4: Menus du panneau de contrôle**

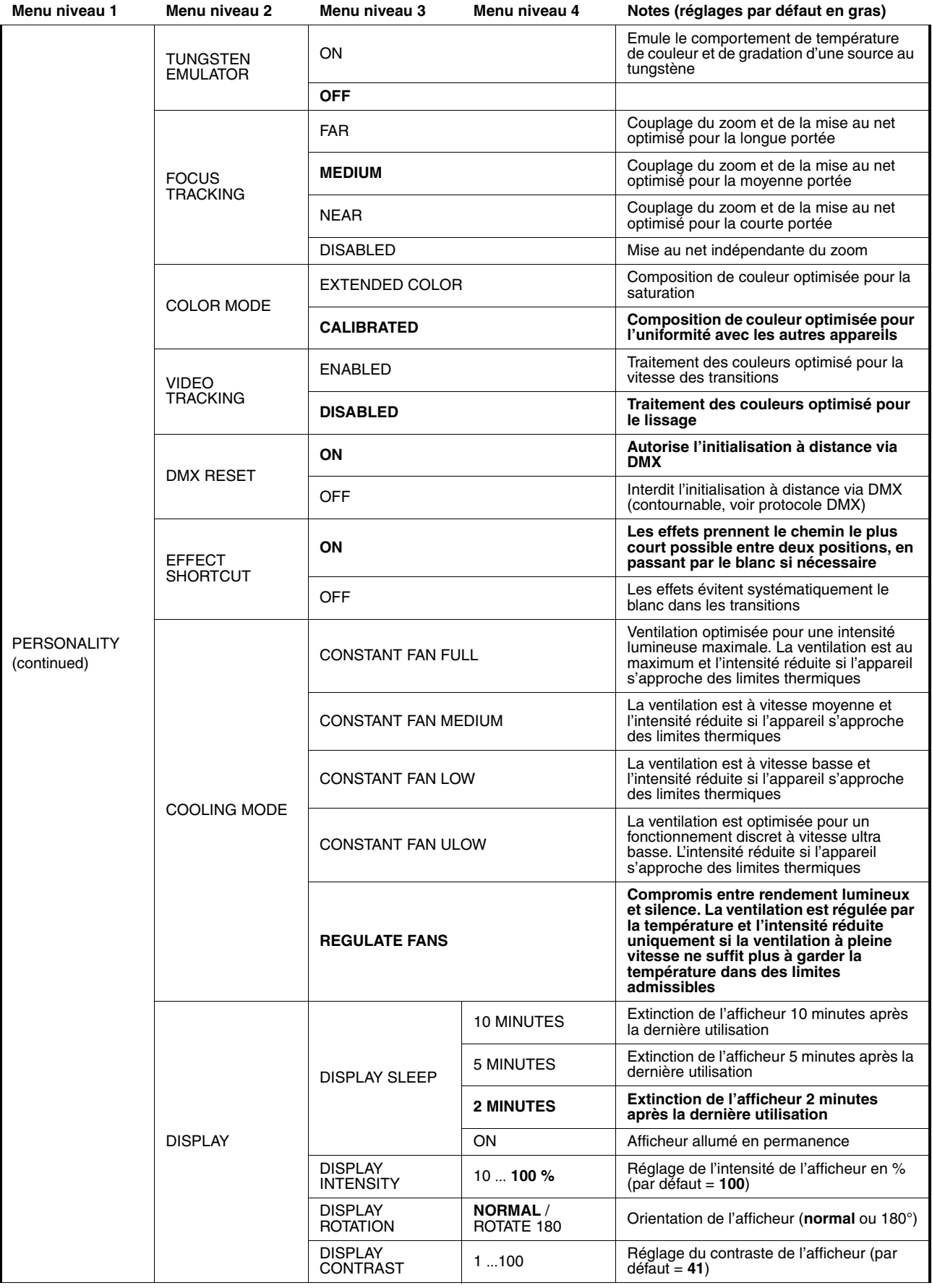

**Tableau 4: Menus du panneau de contrôle**

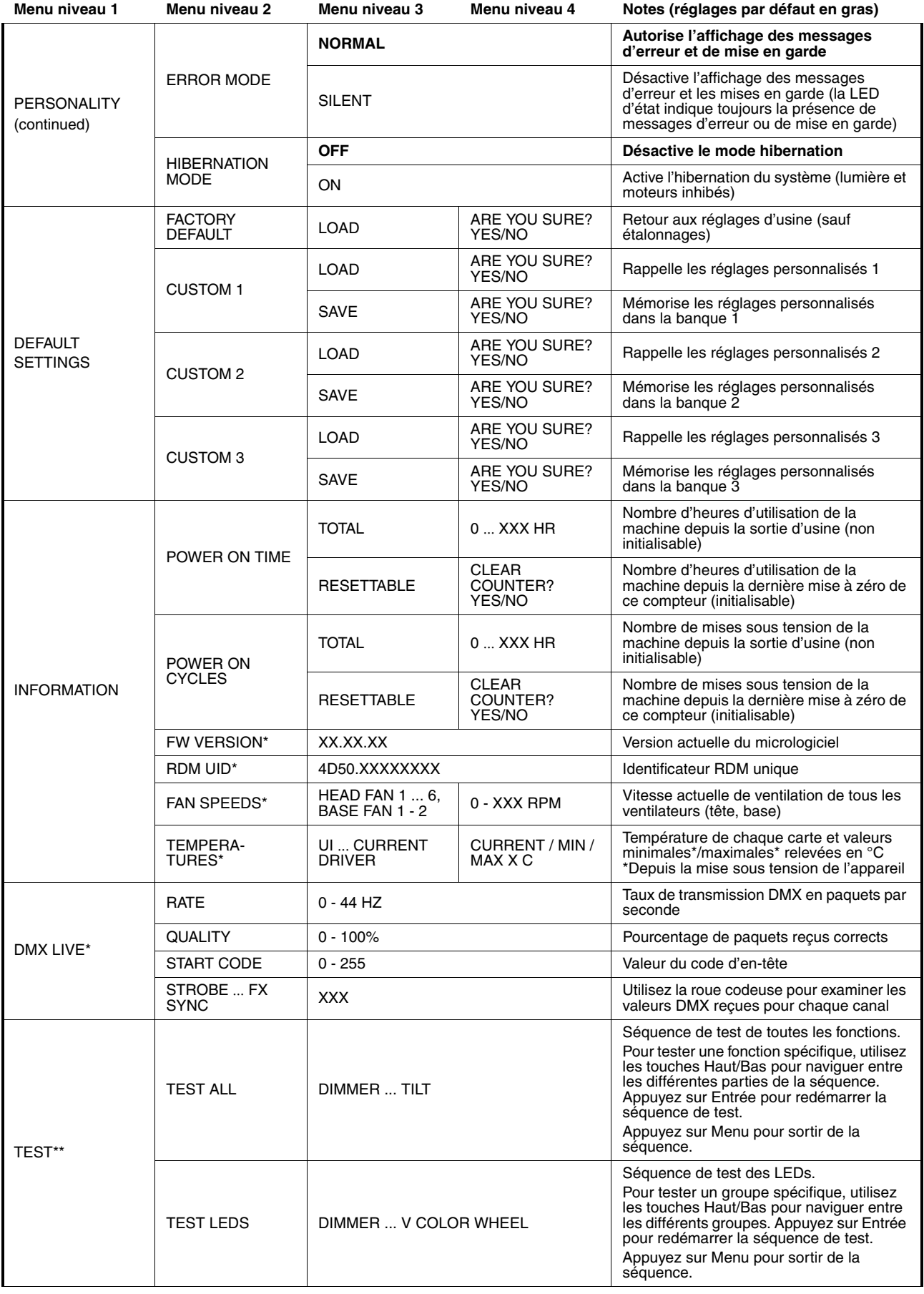

**Tableau 4: Menus du panneau de contrôle**

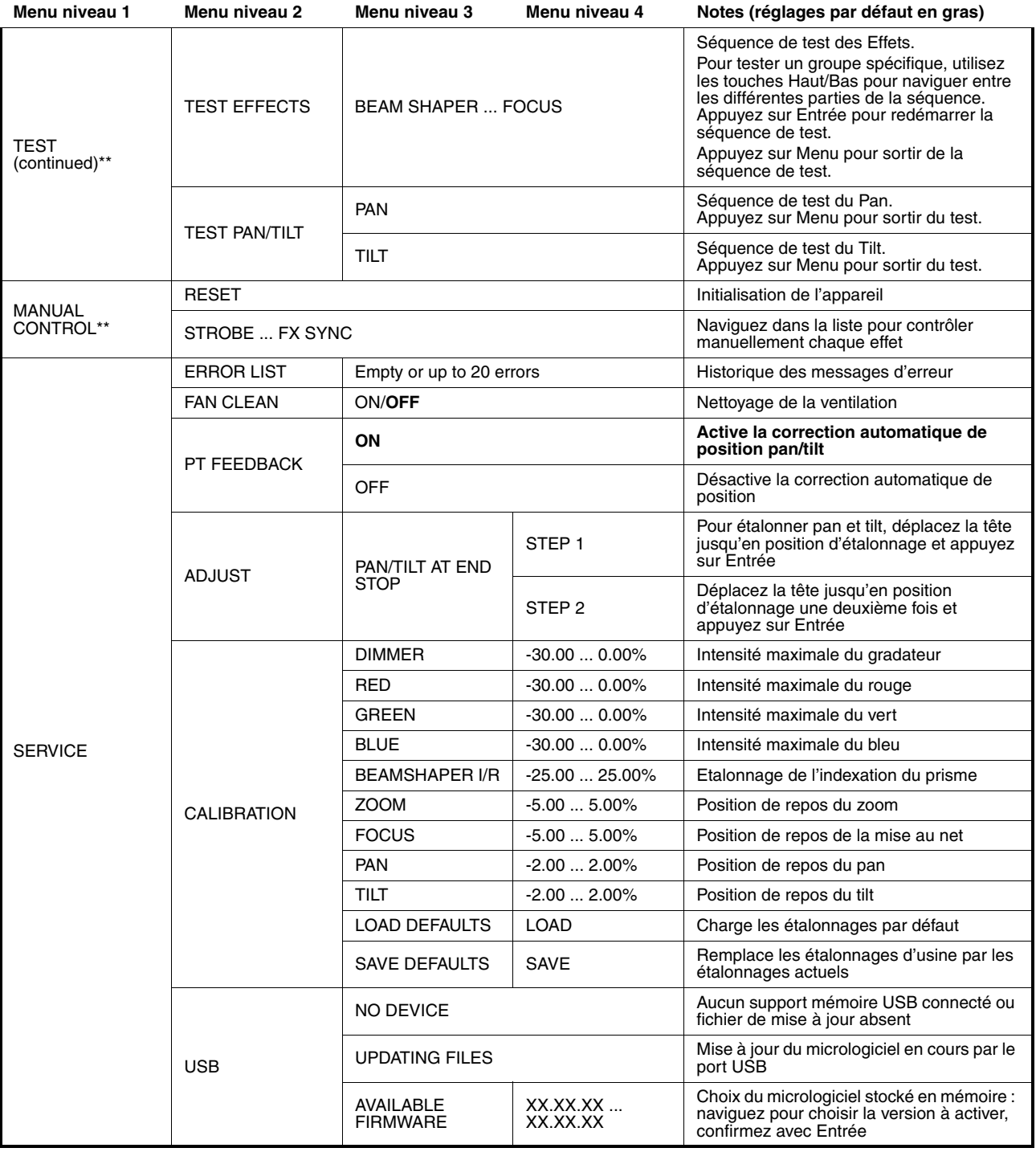

#### **Tableau 4: Menus du panneau de contrôle**

*\*\*Les menus repérés d'un \*\* ne sont disponibles que lorsque l'appareil est connecté au secteur. Les autres sont disponibles quand le système est alimenté par le secteur ou par la batterie embarquée.*

# <span id="page-30-0"></span>Messages de l'afficheur

Le MAC Allure™ Wash PC donne de nombreux messages d'alerte ou d'information sous la forme d'un code de 3 à 4 lettres complété d'un court message sur l'afficheur graphique. Le code court est lisible de loin et permet d'identifier rapidement un problème lorsque la machine est installée alors que le message long, lisible de près, complète l'information lorsqu'on est proche du projecteur.

### **Messages de mise en garde**

Les messages d'avertissement signifient que :

- des problèmes pourraient apparaître dans un futur proche si aucune action n'est entreprise, ou
- l'utilisateur doit rester attentif à une fonction ou une procédure lorsqu'il utilise la machine

Le MAC Allure™ Wash PC affiche des messages d'avertissement comme suit :

- Les codes s'affichent en continu sur l'afficheur et disparaissent lorsque l'utilisateur les prend en compte.
- Si plus d'un avertissement sont nécessaires, tous les codes s'affichent en séquence.
- Si l'afficheur est inactif, la LED d'état Status (voir Figure 2 en page 8) clignote en orange pour indiquer qu'un avertissement est actif. Rallumer l'afficheur permet de visualiser le message.

Les messages d'avertissement possibles sont listés dans le [Tableau 5](#page-30-1) ci-dessous :

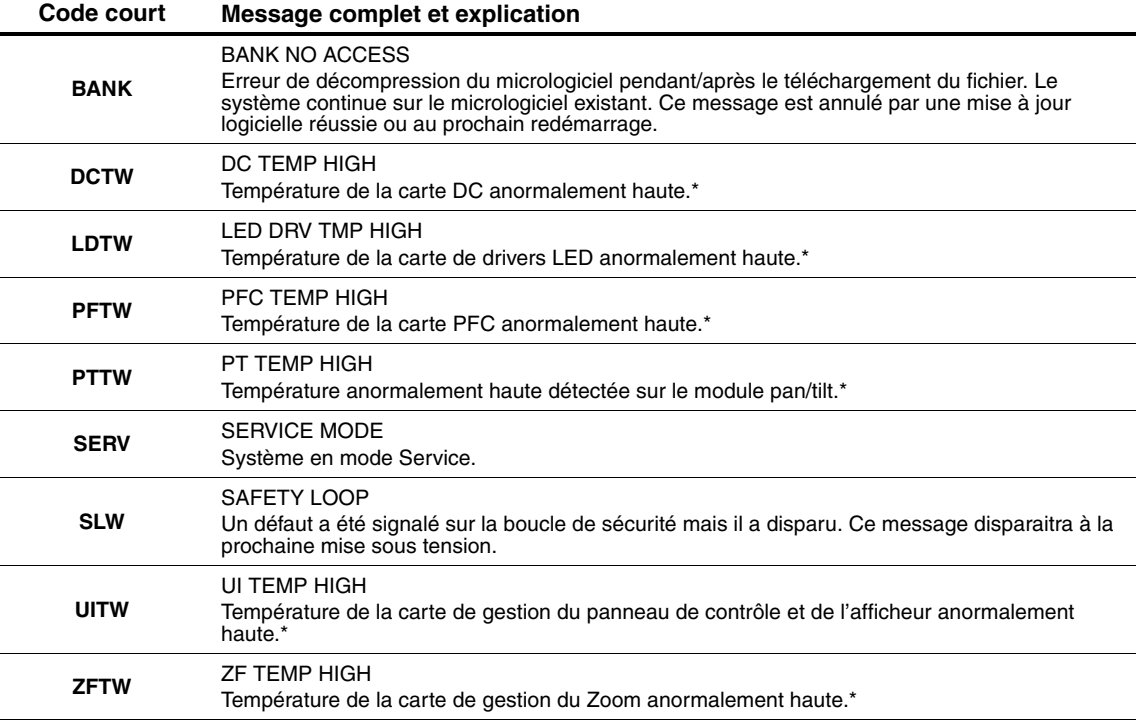

#### **Tableau 5: Messages d'avertissement**

<span id="page-30-1"></span>*\*Les messages d'avertissement de température sont annulés dès que la température revient à des valeurs acceptables. Si la température dépasse le maximum autorisé, le message est remplacé par un message d'erreur et de mise en sécurité.*

### **Messages d'erreur**

Les messages d'erreur indiquent un problème sérieux. Le MAC Allure™ Wash PC communique ses messages d'erreur comme suit :

- Les messages d'erreur clignotent sur l'afficheur.
- Si plus d'un message doivent être affichés, chaque message clignote 3 fois.
- Les messages d'erreur sont affichés quel que soit l'état de l'afficheur : ils annulent les choix d'extinction de l'afficheur et toute autre information à afficher.
- Si une erreur est signalée, la LED d'état Status clignote en rouge.

Les messages d'erreur possibles sont listés dans le [Tableau 6](#page-31-0) ci-dessous :

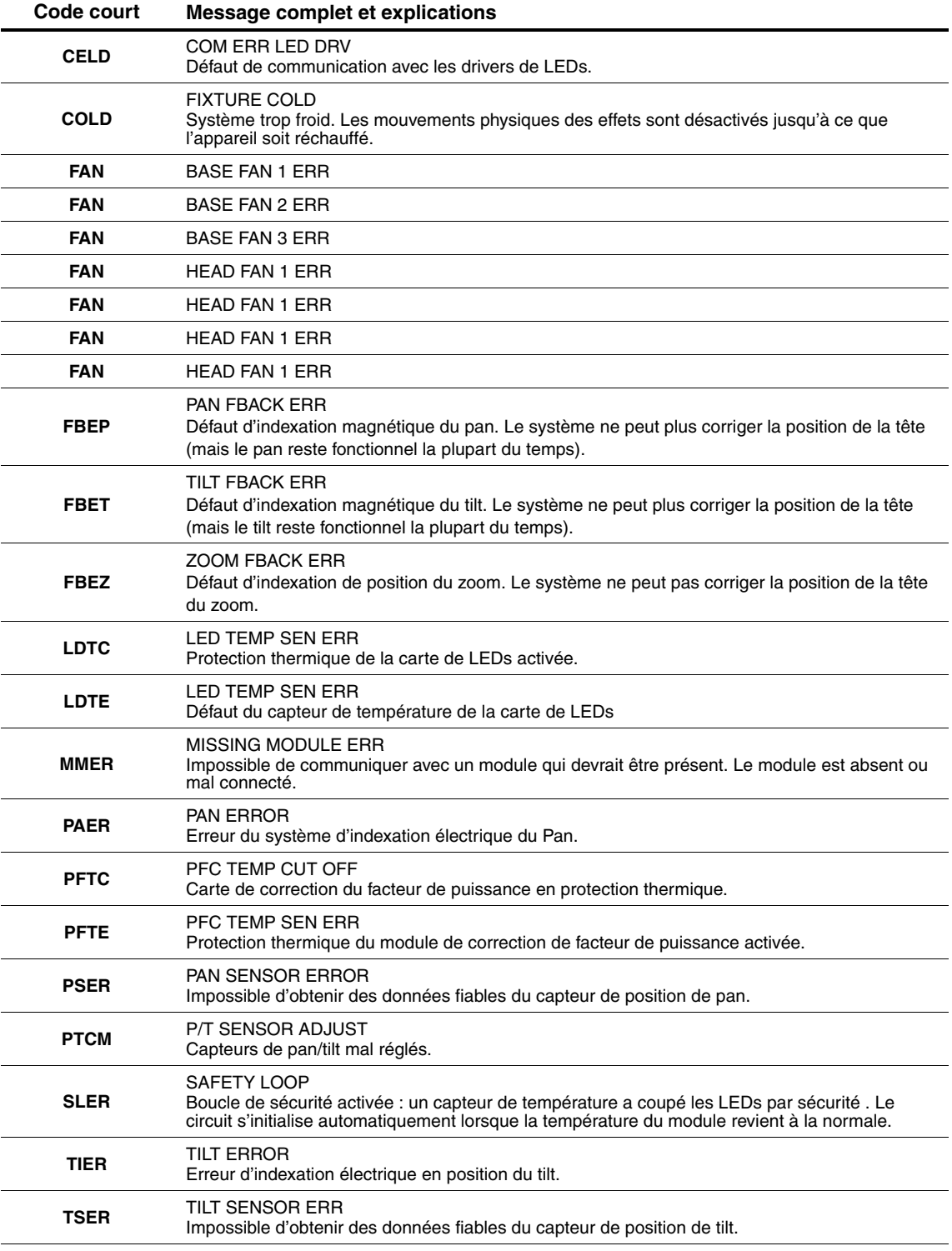

<span id="page-31-0"></span>**Tableau 6: Messages d'erreur**

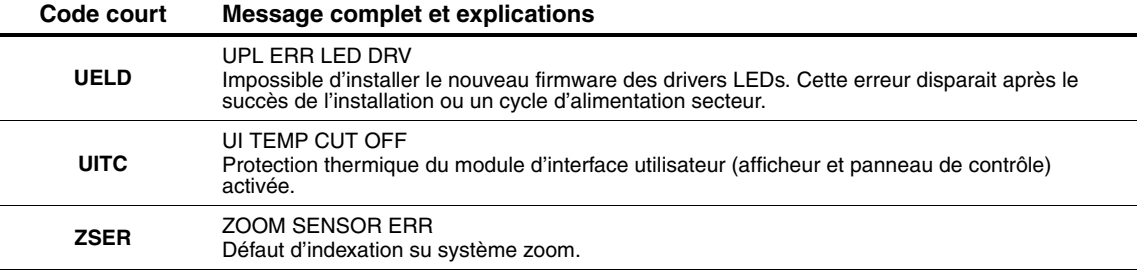

#### **Tableau 6: Messages d'erreur**

L'appareil signale une erreur d'étalonnage si aucune donnée valide n'est détectée dans l'EEPROM. Le système est probablement dans l'impossibilité de lire ou d'écrire les données sur l'EEPROM.

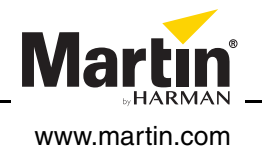